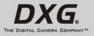

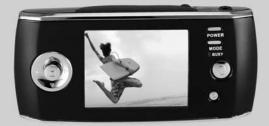

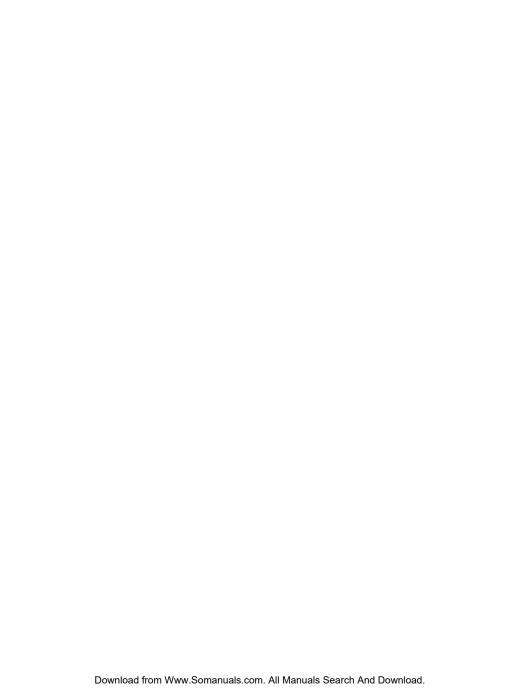

## Contents

| Preface    |                                 | 4  |
|------------|---------------------------------|----|
| About ti   | his manual                      | 4  |
| Copyrigh   | t                               |    |
| Safety     |                                 | 5  |
| 1. Introdu | cing the camera                 | 6  |
| 1.1 Syster | n requirements                  | 6  |
| 1.2 Featu  | res                             | 6  |
| 1.3 Unpa   | cking                           |    |
| 1.4 About  | t the camera                    | 8  |
| 1.4.1      | Front view                      | 8  |
| 1.4.2      | Top view                        | 8  |
| 1.4.3      | Back view                       | 8  |
| 2. Getting | started                         | 11 |
| 2.1 Insert | ting an SD card                 |    |
| 2.2 Insert | ting the battery                | 12 |
| 2.3 Charg  | ging the battery                | 13 |
| 2.4 Turni  | ng on for the first time        | 14 |
| 2.5 Chan   | ging modes                      | 14 |
| 2.6 Before | e you start                     |    |
| 2.6.1      | Setting the date and time       | 15 |
| 2.6.2      | Setting the language            | 16 |
| 2.7 Takin  | g pictures                      | 16 |
| 2.7.1      | Taking your first still picture | 16 |
| 2.7.2      | Taking pictures                 | 17 |
| 2.8 Video  | recording                       | 20 |
| 2.8.1      | Video                           | 20 |
| 2.8.2      | Video playback                  | 20 |
| 2.9 Audio  | or voice recording              | 22 |
| 2.9.1      | Audio                           | 22 |
| 2.9.2      | Playing the audio file          | 24 |

|    | 2.10 Conne   | eting to a computer       |    |
|----|--------------|---------------------------|----|
|    | 2.10.1       | Mass Storage              | 25 |
|    | 2.10.2       | PC camera                 | 26 |
|    | 2.11 Connec  | cting to a TV             | 26 |
| 3. | Using the    | camera                    | 27 |
|    |              | 10de                      |    |
|    | 3.1.1        | Icons                     | 27 |
|    | 3.1.2        | Setting the flash         | 28 |
| 7  | 3.1.3        | Setting the size          | 28 |
|    | 3.1.4        | Quality                   | 28 |
|    | 3.1.5        | White balance             | 29 |
|    | 3.1.6        | Color effect              | 29 |
|    | 3.1.7        | Date Stamp                | 29 |
|    | 3.2 Video re | corder mode               | 30 |
|    | 3.2.1        | Icons                     | 30 |
|    | 3.2.2        | Setting the size          | 31 |
|    | 3.2.3        | Quality                   | 31 |
|    | 3.2.4        | White Balance             | 31 |
|    | 3.2.5        | Color effect              | 31 |
|    | 3.2.6        | File format               | 31 |
|    | 3.3 Audio o  | r Voice Recording mode    | 32 |
|    | 3.3.1        | Icons                     | 32 |
|    | 3.4 Setup m  | ode                       | 32 |
|    | 3.4.1        | Setting the date and time | 33 |
|    | 3.4.2        | Setting the beep function | 33 |
|    | 3.4.3        | Setting the language      | 33 |
|    | 3.4.4        | Auto Display Off          |    |
|    | 3.4.5        | Auto Power Off            | 34 |
|    | 3.4.6        | Format                    | 34 |
| L  | 3.4.7        | TV Standard               |    |
|    | 3.4.8        | Default                   |    |
|    | 3.4.9        | Memory Status             |    |
|    | 3.4.10       | Frequency                 | 36 |
|    | 3.5 FM Rad   | lio mode                  | 37 |
|    |              |                           |    |

| 3.5.1         | Sound recording icon                   | 37 |
|---------------|----------------------------------------|----|
| 3.5.2         | Operation instructions                 | 37 |
| 3.6 Music     | Player mode                            |    |
| 3.6.1         | Icons                                  | 39 |
| 3.6.2         | Operation instructions                 | 39 |
| 3.7 Movie p   | player mode                            | 41 |
| 3.7.1         | Mode icons                             | 41 |
| 3.7.2         | Operation instructions                 | 41 |
| 3.8 Photo v   | viewer mode                            | 42 |
| 3.8.1         | Operation instructions                 | 43 |
| 3.9 Game n    | node                                   | 4  |
| 3.9.1         | Boxman                                 | 4  |
| 3.9.2         | Tetris                                 | 45 |
| 3.9.3         | Memory (game)                          | 46 |
| 3.9.4         | Gobang                                 | 47 |
| 4. Recordin   | ng TV programs                         | 48 |
|               | ion instructions                       |    |
| •             |                                        |    |
|               | g software and drivers                 |    |
|               | ······································ |    |
| 5.1.1         | Mass Storage                           |    |
|               | Video Works 6                          |    |
| 5.3 Presto!   | Mr. Photo 3                            | 50 |
| 5.4 XviD co   | odec for PC                            | 5  |
| 6 . Troubles  | shooting                               | 54 |
|               | ns and remedies                        |    |
|               |                                        |    |
|               |                                        |    |
| Specification | on                                     | 55 |

## **Preface**

Congratulations on your purchase of this advanced digital camera. Please read this manual carefully and keep it in a safe place for future reference.

## About this manual

Every effort has been made to ensure that the contents of this manual are correct and up to date. However, no guarantee is made regarding the accuracy of the contents, and the manufacturer reserves the right to make changes without notice.

If the accessories don't match the actual items in the package, please take the actual items as the standard.

## Copyright

© Copyright 2005.

All rights reserved. No part of this publication may be reproduced, transmitted, transcribed, stored in a retrieval system or translated into any language or computer language, in any form or by any means, electronic, mechanical, magnetic, optical, chemical, manual or otherwise, without the prior written permission of the manufacturer.

## Safety

- When using lithium-ion battery of this product, ensure that it is inserted correctly. Inserting
  the batteryupside down can cause damage to the product and possibly start a fire.
- Use only the supplied type of battery and charger with the camera. Using other types of batteries or chargers may damage this device and void the warranty.
- Do not use or store the product in dusty, dirty, or sandy areas, as its components may be damaged.
- Do not store the product in hot areas. High temperatures can shorten the life of electronic devices, damage batteries and warp or melt certain plastics.
- Do not store the product in cold areas. When the product warms up to its normal temperature, moisture can form inside, this may damage the electronic circuits.
- Do not attempt to open the casing.
- Do not drop or knock the product. Rough handing may damage the internal components.
- Do not use harsh chemicals, cleaning solvents or strong detergents to clean the product.
   Wipe the camera with a soft cloth slightly dampened.

If the product or any of its accessories are not working properly, take them to your nearest qualified service center. The personnel there will assist you, and if necessary, arrange for the product to be repaired.

# 1. Introducing the camera

Read this section to learn about the features and functions of the camera. This chapter also covers system requirements, package contents, and front and rear views.

## 1.1 System requirements

The camera requires a host PC with the following specifications:

- Windows® XP, 2000 and ME operating system
- Intel® Pentium III 500 MHz CPU or higher
- At least 256 MB of RAM or higher
- Standard USB 1.1 port or higher
   4 x speed CD-ROM drive or higher
- At least 200 MB of available disk space

Note: A USB 1.1 port will enable you to transfer files to and from your host PC, but transfer speeds will be much faster with a USB 2.0 port.

### 1.2 Features

The camera offers a variety of features and functions including:

- Digital still camera (max. 12.0 Mega pixels)
- · Digital camcorder
- Movie player
- Music player
- FM TunerVoice recorder
- Photo viewer
- Video Game Player

Additionally, the camera also has 4X digital zoom, with mass storage device and SD card reader functions

# 1.3 Unpacking

The following items should be present in the camera package. If any item is missing or appears damaged, contact your dealer immediately.

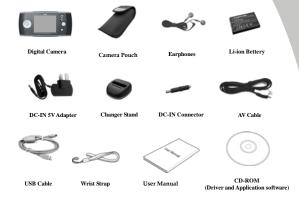

## 1.4 About the camera

Refer to the following diagrams to familiarize yourself with the buttons and controls of the camera.

#### 1.4.1 Front view

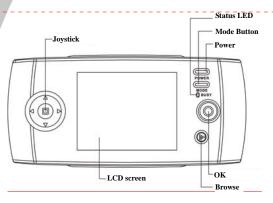

Deleted: ¶

Deleted: ¶

## 1.4.2 Top view

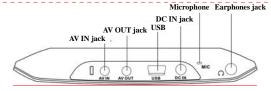

#### 1.4.3 Back view

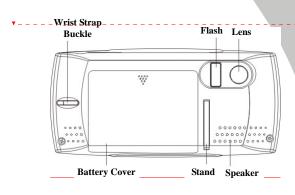

\_

Deleted: ¶

See the table below for a description of each button's function.

| Button | Name                                                                   | Function                                                                                                    |
|--------|------------------------------------------------------------------------|----------------------------------------------------------------------------------------------------|
| POWER  | Power                                                                  | Press to turn power on or off. When the camera is in work/standby status, the green indicator lights. When the camera is in "Flash charging" status, the red indicator lights.                                                             |
| MODE   | Mode                                                                   | Press this Mode button to switch to the<br>following modes: Photo mode, FM Radio<br>mode, Game mode, Music player mode,<br>Photo viewer mode, Setup mode, Video<br>mode, Sound recording mode, Movie<br>player mode.                       |
|        | joystick                                                               | Use this button to execute different operations with different mode, such as selecting, moving up/down/left/right. Adjust EV value and self-capturing time, zoom and flash charging in Photo mode. Adjust EV value and zoom in Video mode. |
|        | OK                                                                     | Use this button with joystick and Mode button to finish the related selection and setup. Press to capture in the Photo mode. Press to start/stop recording video/sound in the Video/Sound recording mode.                                  |
|        | Browse button                                                          | <ul> <li>Press this button in the Photo, Video or<br/>Sound recording mode to enter the Playback<br/>mode (quick browse), and press again to<br/>return to the Photo, Video or Sound<br/>recording mode.</li> </ul>                        |
| O BUSY | Standby/Busy<br>(green indicator)<br>Flash charging<br>(red indicator) | When the camera is in work/standby status, the green indicator lights. When the camera is in use and "Flash charging" status, the red indicator lights.                                                                                    |

# 2. Getting started

Read this section to learn how to start using the digital camera. This section covers only basic functions, such as inserting the battery and memory card, turning on/off and initial setup. See later chapters for details about advanced functions.

## 2.1 Inserting an SD card

An SD card can be installed in the camera to provide additional storage space for still images, video, MP3 or other files.

1. Open the battery compartment as shown.

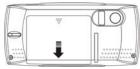

2. Insert an SD card as shown. Make sure the gold contacts are facing down, as shown.

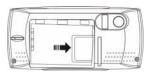

Close battery compartment as shown.

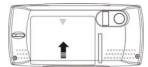

# 2.2 Inserting the battery

The camera is designed to use a rechargeable Li-ion battery.

Note: Install the battery exactly as described here. Installing the batteries incorrectly could cause damage to the camera and possibly start a fire.

1. Open the battery compartment as shown.

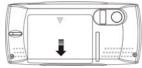

2. Insert the battery as shown.

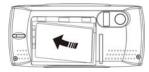

3. Close the battery compartment.

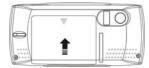

# 2.3 Charging the battery

Insert the battery into the charger as shown and connect the power supply to the charging unit and the mains supply.

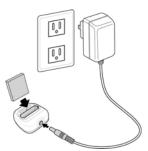

The indicator on the charger will turn into red. It will take about **five hours** to completely charge the battery. When battery is full, the indicator will turn into green.

1.

# 2.4 Turning on for the first time

Press and hold the power button for two seconds to turn on/off the camera. The green LED on the camera lights up.

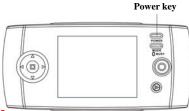

Deleted: ¶

# 2.5 Changing modes

The camera can operate in nine modes: Photo mode, FM Radio mode, Game mode, Music player mode. Photo viewer mode, Setup mode. Video mode, Sound recording mode, Movie player mode. Press the mode button to display modes Use the joystick to select a mode, and press the OK to enter when selected.

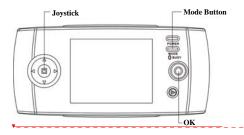

Deleted: ¶

## 2.6 Before you start

Before you can use your camera there are some basic settings to be configured, please refer to the following sections.

#### 2.6.1 Setting the date and time

Turn the camera on, and use joystick (Left/Right button ♥) to System icon, and then press OK ♥.

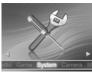

2. Use joystick (Up/Down button ?) to select the **Date/Time** option. Press the **OK** 0 and the submenu flashes.

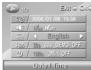

 Use the joystick (Left/Right button <sup>6</sup>√) to select the field, and then use the joystick (Up/Down button <sup>6</sup>√) to adjust the value. When finishing changing, use the OK <sup>6</sup>√0 to confirm.

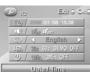

4. Press the joystick (ENTER button 🐑) or Mode button to leave the menu.

### 2.6.2 Setting the language

Turn the camera on, and use joystick (Left/Right button ) to System icon, and then press OK ○.

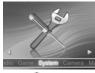

Use the joystick (Up/Down button ) to select the Language option.

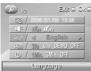

- Use the joystick (Left/Right button ) to select languages, and press the OK () to confirm.
- 4. Press the joystick (ENTER button ) or Mode button to leave the menu.

## 2.7 Taking pictures

### 2.7.1 Taking your first still picture

 Turn the camera on, and use joystick (Left/Right button <sup>♠</sup>) to scroll until you reach Camera, and then press OK <sup>♠</sup> to enter the Photo mode.

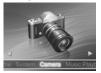

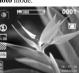

- Use the LCD screen to frame the picture.
- Press the OK 
   to take a still picture.
- 4. The picture will automatically be saved with a unique file name.
- 5. Use the **joystick** (Left/Right button ) to hide the icons on the screen.

You can use the joystick 

to execute the following functions while taking pictures:

| Digital<br>zoom          | zoom display, and then use the <b>iovstick</b> (Left/Right button "") again to                                                                                                    |  |
|--------------------------|----------------------------------------------------------------------------------------------------|--|
| Exposure value           | Use the <b>joystick</b> (Up/Down button ) until the center of the screen displays the exposure value. Use the <b>joystick</b> (Left/Right button ) to adjust exposure values, and the screen will display the exposure value –2.0~+2.0.                                                                                                  |  |
| Self<br>timer<br>setting | Use the <b>joystick</b> (Up/Down button ) until the center of the screen displays auto capturing icon, and then use the <b>joystick</b> (Left/Right button ) to adjust the self timer. The screen will display the self timer value: Off, 5 seconds, 10 seconds, 30 second. Press the <b>OK</b> to start self-capturing after selecting. |  |
| Flash<br>setting         | Please refer the section 3.1.2 "Setting the flash".                                                                                                    |  |

### 2.7.2 Taking pictures

 Press the Browse b to go to the picture playback mode, and the last files will display on the LCD screen.

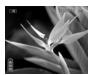

- Use the joystick (Up/Down button ) to select the previous/next picture. Press the OK 
   on enlarge (zoom in ratio 1.0-8.0). Press the joystick (ENTER button ) to reduce the enlarged picture (zoom out ratio 8.0-1.0). Press the Browse ot exit while enlarging/reducing.
- 3. Use the **joystick** (Left button ♠) to change the ratio of the picture. Press the **joystick** (Left button ♠) to display the picture by ratio 1:4, and press the **joystick** (Left button ♠) to display the picture by ratio 1:9. Press the **OK** ♠ or **joystick** (ENTER button ♠) to display the picture by ratio 1:1.
- Use the joystick (first the right button ♠, then Left/Right button ♠) to delete or save pictures (select ✓ to save, to delete), and press the OK to confirm. (See diagram on next page)

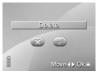

- Press the joystick (ENTER button ), and the screen will appear the Setup menu under the Playback mode.
  - Use the joystick (Up/Down button ◊) to select the Delete option, and press the OK ⊚ to enter. Use the joystick (Left/Right button ◊) to delete pictures or not (select ✓ to delete, ☑ no), and press the OK to confirm.

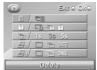

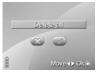

(2) Use the joystick Up/Down button (4) to select the Protect option.

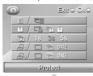

Use the <code>joystick</code> (Left/Right button 9) again to select Protect One, Protect All or Cancel, and press the  $\mathbf{OK}$  0 to confirm.

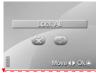

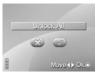

Deleted: <sp><sp>

If selecting Protect All, shown as above, then use the **joystick** (left/right button) to select to Lock All or not. Press the **OK** to **©** confirm.

If selecting Cancel, shown as above , then use the **joystick** (left/right button) to select to cancel all protection or not. Press the **OK** to **②** confirm.

(3) Use the joystick (Up/Down button ◊) to select the Slide show option. Use the joystick (Left/Right button ⋄) again to select 1s, 3s, or 5s, and press the OK ⊚ to view the pictures automatically:

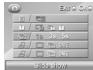

(4) Use the joystick Up/Down button to select the DPOF option. Use the joystick (Left/Right button squain to select Setup One, Select All or Select Print Date, and press the OK to confirm:

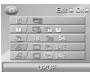

(5) Use the joystick Up/Down button (5) to select the Direct Print option.

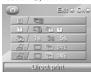

Use the **joystick** (Left/Right button 🕙) again to select Direct Print One, Direct Print all or Print Date or not, and press the **OK** 🎯 to confirm:

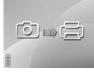

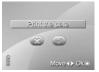

If selecting Print Date, use

If selecting Print One or \_ \_ \_ \_ Print All photos directly, the screen appears as

above.

the joystick (Left/Right
button ) to select to
print the date or not

Deleted: ¶

- ★When the camera is connected to the printer, whether the printer is compatible with the camera depends on the printer type.
  - (6) Press the ENTER button to return to the playback mode.
- 6. Press the Browse P again to leave the playback mode and return to the Photo mode.

If there isn't any saved picture in the camera memory or memory card, the screen will appear "No files" message while using the Replay mode.

# 2.8 Video recording

#### 2.8.1 Video

 Turn the camera on, and use joystick (Left/Right button ⊕) to scroll through Video icon, and then press the OK ⊚ to enter the Video mode.

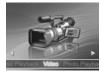

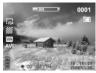

- 2. Use the LCD screen to frame your video.
- Press the OK in this mode, and the camera starts recording.
- Press the **OK** button again to stop recording.
- 5. The video is automatically saved with a unique file name.
- Use the joystick (Left/Right button ) to erase the display of part or all the icons on the screen.

Note: Use the joystick 
to setup the Digital Focus and Exposure Value. The steps are the same as those in Photo mode.

#### 2.8.2 Video playback

- 1. Ensure the digital camera is in Video mode.
- Press the Browse b to enter the video playback mode, and the last file will display on the LCD screen.

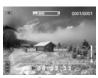

- Use the joystick (Up/Down button ♦) to select previous/next video clip, and press the OK ⊚ to play the video clip.
- 5. Use the joystick (Up/Down button ) to adjust the volume. Short press the joystick (Left/Right button ) to select the previous/next song, and long press the joystick (Left/Right button ) to fast reverse/forward (2x, 4x, 8x). (Note: Fast Forward and Fast Reverse is only supported when playing AVI format files. Fast Forward and Fast Reverse are not supported during playback of ASF and MOV format files).
- 6. Use the **joystick** (first the right button ♠, then Left/Right button ♠) to delete movies (select ♥ to delete, ♥ no), and press the **OK** to confirm.

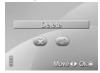

- Press the joystick (ENTER button \*\*), and the screen will appear the Setup menu under the Playback mode.
  - (1) Use the **joystick** (Up/Down button ♦ to select the **Delete** option, and press the **OK** to enter. Use the **joystick** (Left/Right button ♦ to select to delete videos or not (select to delete all, to no), and press the **OK** to confirm.

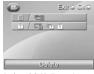

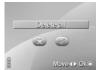

(2) Use the **joystick** Up/Down button 🌑 to select the **Protect** option.

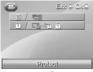

Use the **joystick** (Left/Right button ♠) again to select Protect One, Protect All or Cancel, and press the **OK** ♠ to confirm.

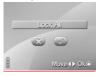

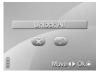

If selecting Protect All, the screen appears as above,

then use the **joystick** (Left/Right button) to select to Lock All or not. Press the OK to o confirm.

If selecting Cancel, the screen appears as above, then use the **joystick** (Left/Right button) to select to Cancel all protection or not.

Press the OK to O confirm.

Deleted: ¶

- (3) Press the ENTER button 🐨 to return to the playback mode.
- Press the Browse Pagain to leave the playback mode and return to Video mode.

X If there isn't any saved video in the camera memory or memory card, the screen will appear "No files" message while using the Replay mode.

## 2.9 Audio or voice recording

#### 2.9.1 Audio

Turn the camera on, and use joystick (Left/Right button ) to scroll through Audio Record icon, and then press OK ) to enter Audio Recording mode.

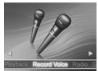

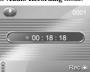

2. Press the OK o to start recording.

4. The camera will save the sound file automatically with the built-in file name.

## 2.9.2 Playing the audio file

- 1. Be sure that the digital camera is in Audio recording mode.
- Press the Browse be to enter the recording playback mode. Use the joystick (Up/Down button button to select previous/next recording, and press the OK to play the recording.

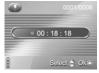

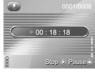

- Use the joystick (Up/Down button ♦) to adjust the volume, and press the OK ⊚ again
  to pause playing recording file. Press the Browse ▶ to stop playing recording files.
- Use the joystick (first the right button ⊕, then Left/Right button ⊕) to select to delete recording files or not (select of to delete, but ont), and press the OK to confirm.

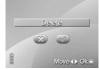

5. Press the **Browse** again to leave the playback mode and return to **Audio recording** 

※ If there isn't any saved recording in the camera memory or memory card, the screen will
appear "No files" message while using the Replay mode.

## 2.10 Connecting to a computer

Read this section carefully to learn how to transfer files to a PC. Use the supplied USB cable to connect the digital camera to the computer.

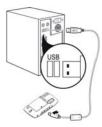

### 2.10.1 Mass Storage

The digital camera can provide the function of mass storage which is the same as card reader.

- 1. Use the USB cable to connect the digital camera to computer as the picture shown above.
- When the digital camera is connected to the PC by USB cable, the digital camera will automatically pop up two function modes Mass Storage and Video Camera for the choosing to connect the computer by USB.
- Use the joystick (Up/Down button ) to select the Mass Storage item, and press the OK
   to confirm the selection. The screen turns off.

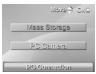

- When finishing installing the system, the Mass Storage item will be added to My Computer of the system.
- 5. You can start using the added mass storage which is the SD card reader provided by the camera. There are five folders in the mass storage: DCIM/ 100FSCAM, MOVIE, MUSIC, PHOTO and DEMO.DCIM/ 100FSCAM is used to save the files generated by capturing, shooting the video and sound recording. MOVIE is used to save the AVI, ASF and MOV movie files stored externally. MUSIC is used to save the MP3 and WAV music files stored

externally. PHOTO is used to save the JPEG picture files stored externally. DEMO is used to save the AVI, ASF and MOV movie filed and JPG picture files stored externally.

#### 2.10.2 PC camera

This digital camera can work as a PC camera or web camera.

- 1. Use the USB cable to connect the digital camera to computer as the picture shown above.
- When the digital camera is connected to the PC by USB cable, the digital camera will automatically pop up two function modes Mass Storage and PC Camera for the choosing to connect the computer by USB.
- Use the joystick (Up/Down button ) to select the PC Camera item, and press the OK to confirm the setting. The camera starts framing.

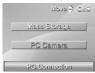

You can use the PC camera function provided by the camera through the software in the supplied CD-ROM or other software.

## 2.11 Connecting to a TV

Use the supplied AV OUT cable to connect the camera to a TV as shown.

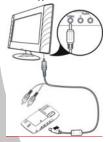

Insert the white and red connectors of the AV Out cable to the Video-in port of TV or VCR

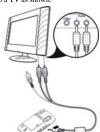

Insert the yellow connector of the AV Out cable to the Video-in port of TV or VCR

# 3. Using the camera

Read this section to learn how to use the camera.

#### 3.1 Photo mode

Use the Photo mode to capture pictures, and store them in internal memory or on an SD card.

#### 3.1.1 Icons

The following screen shows the photo mode icons and their symbols.

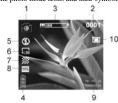

See the table below for a description of each button's function.

| 1  | •          | Photo mode indicator                                            |
|----|------------|-----------------------------------------------------------------|
| 2  |            | Display the number of saved pictures                            |
| 3  | *****      | Digital zoom status                                             |
| 4  |            | Battery status indicator                                        |
| 5  | <b>(L)</b> | Flash mode indicator                                            |
| 6  | 1,314      | Image size indicator                                            |
| 7  | ***        | Image quality indicator                                         |
| 8  | $WP_A$     | White balance indicator indicates the settings of white balance |
| 9  |            | Display the date of taking pictures                             |
| 10 |            | The icon of built-in memory or SD/SMM card storage status       |

#### 3.1.2 Setting the flash

While in **Photo** mode, use the **joystick** (Up/down button  $\stackrel{\bullet}{\odot}$ ) to highlight the **Flash** option, and use the **joystick** (Left/Right button  $\stackrel{\bullet}{\odot}$ ) to switch the **Flash** mode.

See the table below for a description of each button's function.

| Flash is turned off |                                      |
|---------------------|--------------------------------------|
| A≰                  | Auto flash, fires only when needed.  |
| 4                   | Force flash, the flash is always on. |

#### 3.1.3 Setting the size

While in **Photo** mode, press the joystick (ENTER button ) to enter the **Setup** menu to adjust the size of the file.

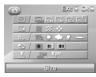

- Use the joystick (Up/Down button ) to select the Size option.
- Use the joystick (Left/Right button ⊕) to select 12M, 5M, 3M, 1.3M or SVGA and press OK ⊚ to confirm.
- Press the joystick (ENTER button ) again to leave the menu.

#### 3.1.4 Quality

The Quality option lets you setup the quality of the captured picture. The larger size picture contains more content; therefore it takes more memory space.

- 1. While in Photo mode, press the joystick (ENTER button •) to enter the Setup menu.
- Use the joystick (Up/Down button ) to select the Quality option.

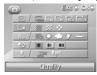

- Use the joystick (Left/Right button ) to select Fine, Normal or Basic, then press OK to confirm.
- 4. Press the joystick (ENTER button ) again to leave the menu.

#### 3.1.5 White balance

Use the white balance option to correct color for different lighting conditions.

- 1. While in **Photo** mode, press the joystick (ENTER button 🏵) to enter the **Setup** menu.
- 2. Use the joystickUp/Down button ) to select the White Balance option.

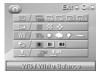

- Use the joystick (Left/Right button ) to select Auto, Sunny, Cloudy, Tungsten, Fluorescent, then press the OK to confirm.
- 4. Press the joystick (ENTER button 🐑) again to leave the menu.

#### 3.1.6 Color effect

The camera can capture standard color images, black and white images or sepia tone images.

- 1. While in Photo mode, press the joystick (ENTER button 🏵) to enter the Setup menu.
- Use the joystick Up/Down button ) to select the Color Effect option.

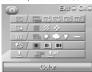

- Use the joystick (Left/Right button ) to select Color Effect, W/B or Sepia.
- 4. Press the joystick (ENTER button •) again to leave the menu.

#### 3.1.7 Date Stamp

Use this option to open/close the date stamp when taking pictures.

- . While in **Photo** mode, press the joystick (ENTER button ) to enter the Setup menu.
- Use the joystick Up/Down button 
   (a) to select the Date Stamp option. (see diagram on next page)

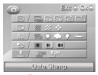

- 3. Use the joystick (Left/Right button ) to select if the date stamp is displayed.
- 4. Press the **joystick** (ENTER button 🐑) again to leave the menu.

## 3.2 Video recorder mode

Use this mode to capture video clips, and store them in internal memory or on an SD card.

#### 3.2.1 Icons

Use the following picture to familiarize yourself with the Video mode icons and symbols.

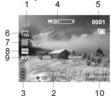

See the table below for a description of each button's function.

| 1  | *                | Video mode                                                      |
|----|------------------|-----------------------------------------------------------------|
| 2  |                  | Recording Timing                                                |
| 3  |                  | Battery status                                                  |
| 4  | *******          | Digital zoom status                                             |
| 5  |                  | Display the number of saved video clips                         |
| 6  | T <sub>VGA</sub> | Image size indicator                                            |
| 7  | ***              | Image quality indicator                                         |
| 8  | WP <sub>A</sub>  | White balance indicator indicates the settings of white balance |
| 9  |                  | Video file formats                                              |
| 10 |                  | Display system date/time                                        |
| 11 |                  | The logo of built-in memory or SD/SMM card storage status       |

#### 3.2.2 Setting the size

- While in Photo mode, press the joystick (ENTER button \*\*) to enter the Setup menu to adjust the file format.
- 2. Use the joystick (Up/Down button 🌑) to select the Size option.

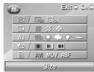

- Use the joystick (Left/Right button ) to select VGA or QVGA, and press the OK ( to confirm.
- 4. Press the joystick (ENTER button ) again to leave the menu.

#### 3.2.3 Quality

Please refer to "3.1.4 Quality" section.

#### 3.2.4 White Balance

Please refer to "3.1.5 White Balance" section.

#### 3.2.5 Color effect

Please refer to "3.1.6 Color effect" section.

#### 3.2.6 File format

- While in **Photo** mode, press the joystick (ENTER button ) to enter the Setup menu to adjust the file format.
- 2. Use the joystick Up/Down button 🕏 to select the File Format option.

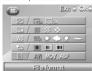

- 3. Use the joystick (Left/Right button ) to select AVI, MOV or ASF, and press OK to confirm
- 4. Press the joystick (ENTER button ) again to leave the menu,

## 3.3 Audio or Voice Recording mode

Use the **Audio or Voice Recording mode** to record sound files, and then save them in the internal memory or SD card.

Deleted: <sp>

### 3.3.1 Icons

Use the following picture to familiarize yourself with the **Sound Recording** mode icons and symbols.

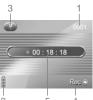

See the table below for a description of each button's function.

| 1 |   | Display the number of saved files |
|---|---|-----------------------------------|
| 2 |   | Battery status                    |
| 3 | • | Sound recording icon              |
| 4 |   | Recording status                  |
| 5 |   | Recording Timing                  |

# 3.4 Setup mode

You can finish some special settings in this mode. This mode contains two menu pages. They are system menu 1/2 and system menu 2/2. Turn the camera on, and use the **joystick** (Left/Right button to system setup unit (shown as the picture below), and then press the **OK** to enter. The following settings are made in Setup mode.

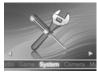

#### 3.4.1 Setting the date and time

Please refer to the section 2.6.1 "Setting the date and time".

#### 3.4.2 Setting the beep function

- Turn the camera on, and use joystick (Left/Right button →) to System icon, and then press OK ⊚ to enter Setup mode.
- Use the joystick (Up/Down button ) to select the Beep option. The screen appears as below.

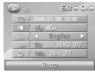

- 3. Use the joystick (Left/Right button 🏵) to select Beep On or Beep Off, and press the OK 🌀
- 4. Press the joystick (ENTER button 🐑) or Mode button to leave the menu.

#### 3.4.3 Setting the language

Please refer to the section 2.6.2 "Setting the language".

#### 3.4.4 Auto Display Off

Use the auto power off function to set a period of inactivity after which the camera will switch the LCD screen off.

- Turn the camera on, and use joystick (Left/Right button<sup>™</sup>) to System icon, and then press OK <sup>™</sup> to enter Setup mode.
- Use the joystick (Up/Down button ) to select the Auto Display Off option. The screen appears as below.

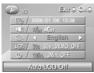

- Use the joystick (Left/Right button ) to select 30s, 60s, DEMO, OFF and press the OK to confirm. If the option is set to DEMO, the camera will automatically play the movie and picture files in the DEMO folder repeatedly after 30 seconds. It's the same as the screensaver.
- 4. Press the joystick (ENTER button •) or mode button to exit the menu.

Note: Convert the demo movie ands and picture files to the format supported by this camera before saving them in the camera. Please save the converted movie and picture files or the folder with converted movie and picture files in the DEMO folder of the camera, or the camera can't execute the DEMO function. If you delete all the movie and picture files in DEMO folder by formatting or through the computer, the current option of Auto Display Off is setup to 30S automatically.

#### 3.4.5 Auto Power Off

Use the auto power off function to set a period of inactivity after which the camera will switch itself off.

- Turn the camera on, and use joystick (Left/Right button to System icon, and then press OK o enter Setup mode.
- Use joystick (Up/Down button ) to select the Auto Power Off option. The screen appears as below.

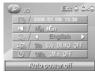

- Use the joystick (Left and right button b to select 1Min, 3Min, OFF and press the OK to confirm.

#### 3.4.6 Format

Use the option to format the current storage media. This function will delete all the files in the storage media.

- Turn the camera on, and use joystick (Left/Right button ) to System icon, and then press OK to enter Setup mode.
- Use the joystick (Up/Down button <sup>♠</sup>) to select Format option. The screen appears as below. Press the OK <sup>♠</sup> to enter the option. Use the joystick (Left/Right button <sup>♠</sup>) to select <sup>♠</sup> or <sup>♠</sup>.

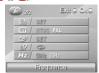

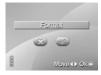

- 3. Press the OK (a) to confirm.
- 4. Press the joystick (ENTER button ) or mode button to leave the menu.

#### 3.4.7 TV Standard

Use the TV option to set up the applicable local TV system.

- Turn the camera on, and use joystick (Left/Right button ) to System icon, and then press OK to enter Setup mode.
- Use joystick (Up/Down button ) to select the TV Standard option. The screen appears as below.

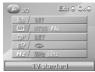

- Use the joystick (Left/Right button ) to select NTSC/PAL, and press the OK 
   to confirm
- 4. Press the joystick (ENTER button ) or Mode button to leave the menu.

#### 3.4.8 Default

Use this option to reset all settings to the factory default.

- Turn the camera on, and use joystick (Left/Right button to System icon, and then press OK ot enter Setup mode.
- Use the joystick (Up/Down button <sup>®</sup>) to select the Default 選option, and the screen appears as below. Press the OK <sup>®</sup> to use the joystick (Left/Right button <sup>®</sup>) to select

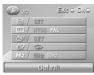

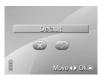

- Press the OK 
   to confirm.
- 4. Press the joystick (ENTER button 🖭) or mode button to leave the menu.

#### 3.4.9 Memory Status

- Turn the camera on, and use joystick (Left/Right button to System icon, and then press OK o enter Setup mode.
- Use joystick (Up/Down button → to select the Memory Status option. The screen appears as follow. Press OK ⊚ to enter to display the current storage status.

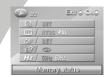

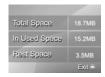

- 3. Press OK o to return to Setup menu.
- Press the joystick (ENTER button ) or mode button to leave the menu.

#### 3.4.10 Frequency

- Turn the camera on, and use joystick (Left/Right button ⊕) to System icon, and then press
  OK ⊚ to enter Setup mode.
- Use joystick (Up/Down button ) to select the Frequency option. The screen appears as below.

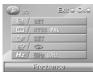

- 3. Use the **joystick** (Left/Right button ) to select 50Hz or 60 Hz, and press the **OK** (0) to confirm
- 4. Press the **joystick** (ENTER button •) or **Mode button** to leave the menu.

Note: Press the **Mode** button , and the camera system will switch to mode selection interface in any mode.

## 3.5 FM Radio mode

Use the FM Radio to receive radio reception from frequency FM87.5~108MHz, record and save them in the internal memory or on a SD card.

#### 3.5.1 Sound recording icon

Use the following picture to familiarize yourself with the FM Radio mode icons and symbols.

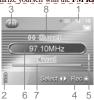

See the table below for a description of each button's function.

| 1 |    | Recording time     |
|---|----|--------------------|
| 2 |    | Battery status     |
| 3 | FM | FM radio mode icon |
| 4 |    | Recording status   |
| 5 |    | Volume             |
| 6 |    | Channel display    |
| 7 |    | Manual search      |
| 8 |    | Receiving Station  |

## 3.5.2 Operation instructions

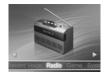

37

Deleted: <sp>

Long press the joystick (ENTER button →), and the camera will star searching for the station frequency automatically. Press the OK ⊚ to stop receiving the frequency during this process. When finishing auto search, the camera will save the station automatically. Use the joystick (Left/Right button →) to select the station searched automatically.

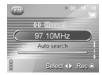

Press the joystick (ENTER button ), and press the joystick (Up/Down button ) to search manually. Press the joystick (Up button ) and the current channel is + 0.1. Press the joystick (Down button ) and the current channel is - 0.1.

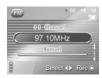

- Use the joystick (Up/Down button ) to increase or decrease the volume. Press the joystick (Up button ) and the current volume increases. Press the joystick (Down button ) and the current volume decreases.
- Press and hole the Browse look all the buttons of the camera. Press and hold the Browse look again to unlock the buttons.
- 7. Press the **Mode** button , and the camera system will switch to mode selection interface.

Note: Use the earphone as antenna while searching the station.

## 3.6 Music Player mode

Use the Music player mode to play the music in mp3 or wav format in the internal memory or on a SD card.

#### 3.6.1 Icons

Use the following picture to familiarize yourself with the Music Player mode icons and symbols.

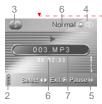

See the table below for a description of each button's function.

| 1 |     | Playing time                            |
|---|-----|-----------------------------------------|
| 2 |     | Battery status                          |
| 3 | (3) | Music Player mode icon                  |
| 4 |     | Repeat mode                             |
| 5 |     | Volume                                  |
| 6 |     | Audio mode                              |
| 7 |     | Display the sequence number of the song |

## 3.6.2 Operation instructions

Turn the camera on, and use joystick (Left/Right button) to the music player unit, and then
press OK 

 o to enter Music Player mode.

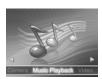

Use the joystick (first left ⊕ or right ⊕, and then left/right button ⊕) to select to delete all
music files (select ♥ to delete all music files, select ♥ to cancel deleting), or select to

39

Deleted: <sp>¶

Download from Www.Somanuals.com. All Manuals Search And Download.

delete single music file (select  $\checkmark$  to delete single selected music file, select  $\checkmark$  to cancel deleting). Press the  $\mathbf{OK}$   $\circ$  to confirm deleting all music files or single selected music file.

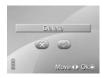

In song selection menu mode, use the joystick (Up/Down button <sup>(\*)</sup> to select the songs you
want to play, and press the OK <sup>(\*)</sup> to enter the playback mode. (Note: The music file name
displays with four-digit number incrementally.)

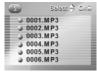

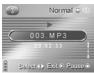

- While playing music, use the joystick (Up/Down button ) to adjust the volume.
- 5. While playing the music, long press the joystick (ENTER button ⊕) to switch the EQ: Standard, Pop, Classical, Rock and Bass. Short press the joystick (ENTER button ⊕) to switch the repeat modes for playing music: Play in Order ←, Repeat One ⊕, Repeat All ⊕, Shuffle ★₀
- Press and hole the Browse b to lock all the buttons of the camera. Press and hold the Browse again to unlock the buttons.
- Press the Mode button , and the camera system will switch to mode selection interface.

Note: the music file formats supported by this camera are MP3 and WAV. Pleas save the music files of these two formats into the MUSIC folder of the camera, or the music player can't find music files.

## 3.7 Movie player mode

Use the Movie player mode to play the movie in AVI, ASF or MOV format in the internal memory or on a SD card.

#### 3.7.1 Mode icons

Use the following picture to familiarize yourself with the Movie Player mode icons and symbols.

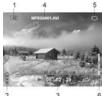

See the table below for a description of each button's function.

| 1 | ◂ | Playback mode   |
|---|---|-----------------|
| 2 |   | Battery status  |
| 3 |   | Playing time    |
| 4 |   | Movie file name |
| 5 | Ө | Repeat mode     |
| 6 |   | Volume          |

## 3.7.2 Operation instructions

Turn the camera on, and use joystick (Left/Right button) to the movie player unit, and then
press OK (1) to enter Movie Player mode.

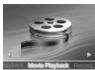

2. Use the joystick (first left or right or right and then left/right button or to select to delete all movie files (select of the delete all movie files, select to cancel deleting), or select to delete single movie file (select of the delete single selected movie file, select to cancel deleting). Press the OK or confirm deleting all movie files or single selected movie file.

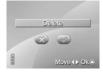

3. In this mode, use the joystick (Up/Down button b) to select the movie you want to play, and press the OK b to enter the playback mode. (Note: the movie file name can just display numerals and letters, the other symbols will display as random codes.)

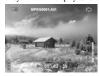

- 4. While playing the movie, use the joystick (Up/Down button 🏵) to adjust the volume.
- While playing a movie, short press the joystick (ENTER button ⊕) to switch the repeat modes for playing the movie: Play in Order ←, Repeat One ⊕, Repeat All ⊖, Shuffle ★₀
- 6. While play a move, short press the joystick (Left/Right button ♠) to switch to the previous/next section, and long press the joystick (Left/Right button ♠) to fast rewind/forward (2x, 4x, 8x). Press the OK ♠ to pause playing, and press the Browse ♠ to return to the menu for selecting movies. (Note: Fast Forward and Fast Reverse is only supported when playing AVI format files. Fast Forward and Fast Reverse are not supported during playback of ASF and MOV format files).
- 7. Press the **Mode** button and the camera system will switch to mode selection interface.

Note: Convert the movie files to the format supported by this camera before saving them in the camera, such as AVI and ASV (converting to AVI file format is highly suggested). Please save the converted movie files or the folder with converted movie files in the MOVIE folder of the camera, or the picture viewer can't find the movie files.

#### 3.8 Photo viewer mode

Use the Photo Viewer mode to play the pictures in the internal memory or SD memory card.

## 3.8.1 Operation instructions

 Turn the camera on, and use joystick (Left/Right button ) to the movie player unit, and then press OK (0) to enter Photo viewer mode.

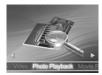

2. Use the joystick (first left ⊕ or right ⊕, and then left/right button ⊕ to select to delete all picture files (select ☑ to delete all picture files, select ☑ to cancel deleting), or select to delete single picture file (select ☑ to delete single selected picture file, select ☑ to cancel deleting). Press the OK ⊚ to confirm deleting all picture files or single selected picture file.

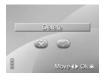

 In this mode, use the joystick (Up/Down button ) to select the picture you want to view, and press the OK to enter the playback mode. (Note: the picture file name can just display numerals and letters, the other symbols will display as random codes.)

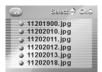

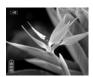

4. When viewing pictures, use the joystick (Up/Down button ⊕) to select the picture you want to view. Press the OK ⊚ to enlarge (zoom in ratio 10-8.0). Press the joystick (ENTER button ⊕) to reduce the enlarged picture (zoom out ratio 8.0-1.0). Press the Browse ▶ to exit while enlarging/reducing.

- When viewing pictures, use the joystick (Left/Right button b to select to display battery level, picture name, etc.
- 6. When viewing pictures, press the **Browse** to return to picture menu.
- Press the Mode button , and the camera system will switch to mode selection interface.

Note: Convert the picture files to the format JPEG supported by this camera before saving them in the camera. Please save the converted picture files or the folder with converted picture files in the PHOTO folder of the camera, or the picture viewer can't find the picture files.

### 3.9 Game mode

Use the Game mode to operate the four built-in games in this camera: Boxman, Tetris, Memory, Gobang.

Turn the camera on, and use **joystick** (Left/Right button ) to scroll through the game (show as below), and then press **OK** to enter Game mode.

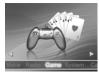

#### 3.9.1 Boxman

Boxman game is also called pushing the box. It's designed to let the player push the box onto the ball to make the box red, and develop the user's thinking ability by this.

Use the joystick (Left/Right button ) to scroll through the Game mode, and press OK to enter the Game menu. Use the joystick (Up/Down button ) to select the Boxman option.

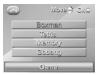

Press the OK 
 to enter the Boxman menu.

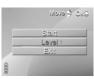

- Under the Boxman menu mode, use the joystick (Up/Down button <sup>⑤</sup>) to select Start option, and press OK <sup>⑥</sup> to enter the game. Press the Browse <sup>阝</sup> to return to the Boxman menu,
- Under the Boxman menu mode, use the joystick (Up/Down button → to select the Level option, and use the joystick (Left/Right button → to adjust the level (1~30). Press the OK → to enter the game. Press the Browse → to return to the Boxman menu.
- 6. While playing the game, please use the joystick (Left/Right Up/Down ) to move the figure and push the box. If you walk the wrong step, you can press the OK to undo the previous action. When you push all the boxes to the locations marked with a little ball, you win. The screen will appear "Next map", and then enter the next map.
- Press the Mode button , and the camera system will switch to mode selection interface.

#### 3.9.2 Tetris

The Tetris game is designed to develop your reaction ability by filling in the empty space with the blocks.

Use the joystick (Left/Right button ) to scroll through the Game mode, and press OK to enter the Game menu. Use the joystick (Up/Down button ) to select the Tetris option.

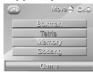

Press the OK o to enter the Tetris menu.

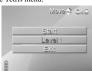

- Under the Tetris game menu mode, use the joystick (Up/Down button<sup>3</sup>) to select Start option, and press OK <sup>®</sup> to enter the game. Press the Browse <sup>®</sup> to return to the Tetris game menu.
- 4. Under the Tetris menu mode, use the joystick (Up/Down button ) to select the Level option, and use the joystick (Left/Right button ) to adjust the level (1~7). Press the OK () to enter the game. Press the Browse | vertical to return to the Tetris menu.
- Under the Tetris menu mode, use the joystick (Up/Down button ) to select Exit option, and press OK to exit the Tetris menu to return to Game Menu.
- 6. While playing games, use the **joystick** (Left/Right button → Down button → to move the blocks, and press the **OK** → to turn the blocks. Use the **joystick** (Up button → to pause the game, and use the **joystick** (Up button → to game to continue the game. The upper right of the game screen will appear the shape of next block. The upper down of the games screen will appear the score you get. When the score of each level reaches 1500, the screen will appear "Next level", and then enter the next level (the falling speed of the blocks become faster).
- Press the Mode button and the camera system will switch to mode selection interface.

#### 3.9.3 Memory (game)

The memory game trains your memory ability by opening two of the same objects continuously.

Use the joystick (Left/Right button ⊕) to scroll through the Game mode, and press OK ⊕
to enter the Game menu. Use the joystick Up/Down button ⊕) to select the Memory option.

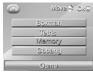

Press the OK 
 to enter the MEMORY game menu.

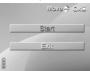

- 3. Under the Memory menu mode, use the **joystick** (Up/Down button ①) to select **Start** option, and press **OK** ② to enter the game. Press the **Browse** Description to the Memory menu.
- Use the joystick (Left/Right ⊕ Up/down ⊕ button) to move the light mark while playing games. Press the OK ⊚ to open the picture which the light mark is on. Remember the

picture of this location. When you open the same picture again, both the same pictures will be erased. If different, the previous two pictures will be covered again when opening the third picture. You will win the game when all the pictures are erased. The screen will appear message "You win", and then return to the Memory menu. The lower left corner of the game screen will display the number of erased pictures. The lower right corner of the games screen will display the elapsed time of the game.

6. Press the **Mode** button and the camera system will switch to mode selection interface.

## 3.9.4 Gobang

The Gobang game is designed to develop your thinking ability through aligning five pieces in a line

Use the joystick (Left/Right button <sup>3</sup> ) to scroll through the Game mode, and press OK ⊚
to enter the Game menu. Use the joystick (Up/Down button <sup>3</sup> ) to select the Gobang
option.

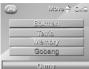

Press the OK 
 to enter the Gobang menu.

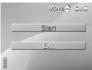

- Under the Gobang menu mode, use the joystick (Up/Down button ) to select Start option, and press OK to enter the game. Press the Browse to return to the Gobang menu.
- 4. Under the Gobang menu mode, use the **joystick** (Up/Down button 💮) to select **Exit** option, and press **OK** 💿 to exit the Gobang menu to return to Game Menu.
- 5. Use the joystick (Left/Right ♥ Up/down ♥ button) to move the light mark while playing games. Press the OK ⊚ to put the black piece on the place which the light mark is. After you put one piece, your opponent (camera) also puts one white piece. When you put five black pieces in a line, you win. The screen will appear message "You win", and then return to the Gobang menu. Instead, when the camera puts five white pieces in a line, you lose. The screen will appear message "You ose", and then return to the Gobang menu. When the board is full of pieces and you tie with the computer, the screen will appear message "Draw", and then return to the Gobang menu. The lower right corner of the game screen will indicate that you use the black piece, and the camera use the white piece.
- Press the Mode button and the camera system will switch to mode selection interface.

## 4. Recording TV programs

For more information on recording TV programs, please refer to this section.

## 4.1 Operation instructions

- Use the AV IN cable to connect the camera to external audio equipments, and the camera will pop up an AV IN interface.
- Use the joystick (first the right button ⊕, then Left/Right button ⊕) to select to record programs or not (select ♥ to record, but ♥ not), and press the OK ⊚ to confirm.

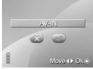

- Press the OK again to stop recording.
- 5. The setting of the function and replaying is the same as that the Photo mode.
- 6. Press the **Mode** button to return to AV IN interface.

Note: do not press any button while recording. If SD card/MMC card or NAND FLASH is full, the camera will prompt.

## 5. Installing software and drivers

Read this section to learn how to install drivers and software for the video camera.

#### 5.1 Drivers

You can use the "Mass Storage" functions of the video camera on the PC.

#### 5.1.1 Mass Storage

The digital camera offers Mass Storage function as a card reader device. You can treat this digital camera as an SD device.

You will only need to install a driver for the camera if your operating system is Windows 98SE. Windows XP/ME/2000 is plug and play operating systems and do not require a driver to be manually loaded.

When the driver has been installed and the camera is connected, the camera memory and any installed mini SD card will appear as Mass Storage in Windows Explorer. Files can be dragged and dropped in the same way as on an ordinary disk.

To install drivers, please follow the instructions below:

- 1. Insert the supplied CD-ROM in the CD-ROM drive.
- If the CD-ROM doesn't automatically boot, use Windows Explorer to execute the InstallMgr.exe file in the root directory.

The following screen is displayed.

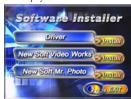

- 3. Click the install button to install the driver.
- 4. Follow the on-screen instructions.
- 5. Click Finish to restart the computer and finish the video camera driver installation.

#### 5.2 Presto! Video Works 6

Presto! Video Works 6 is an advanced software application for editing video.

To install Presto! Video Works 6:

- 1. Insert the supplied CD-ROM in the CD-ROM drive.
- If the CD-ROM doesn't automatically boot, use Windows Explorer to execute the InstallMgr.exe file in the root directory.

The following screen is displayed.

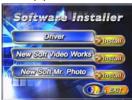

3. Click the Install button to begin the installation process follow the instructions on-screen.

More information about Presto! Video Works 6 can be found in the help files when the application is started.

#### 5.3 Presto! Mr. Photo 3

Presto! Mr. Photo 3 is an advanced photo editing software application.

To install Presto! Mr. Photo 3:

- 1. Insert the supplied CD-ROM in the CD-ROM drive.
- If the CD-ROM doesn't automatically boot, use Windows Explorer to execute the InstallMgr.exe file in the root directory.

The following screen is displayed.

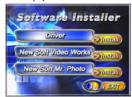

3. Click the **Install** button to begin the installation process follow the instructions on-screen.

More information about Presto! Mr. Photo 3 can be found in the help files when the application is started.

## 5.4 XviD codec for PC

Installing the XviD codec program

- Insert the supplied software CD-ROM in the CD-ROM drive.
- Double click the My Computer icon on the desktop. Then double click the CD-ROM drive icon and then click the setup file of Xvid in the root directory.
- 3. Click XviD.exe to start the installation. The setup screen appears. Click Next to continue.

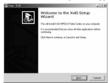

 Click I accept the agreement to accept the conditions of Software License Agreement and click Next to continue.

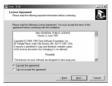

5. Click Browse to select the folder location and click Next to continue.

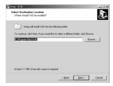

6. Click Browse to select the folder location and click Next to continue.

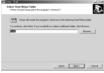

7. Click Next to continue from the additional tasks setup screen.

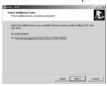

8. Press Install to continue from the main program setup screen.

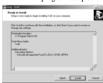

9. Press Cancel if you want to stop setup during installation.

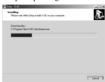

10. The following screen will appear after the installation is completed. Click **Finish** to complete the installation.

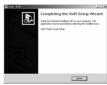

# 6. Troubleshooting

This chapter describes the common problems and their remedies while operating the camera.

## 6.1 Problems and remedies

| The camera is down                                           | The camera is down and can't be operated while using. Please check the contact of battery, and the restart the camera. If the camera cannot be restarted, please make sure if the improper operation damaged the camera. Do not disassemble it by yourself and return it for service.     |
|--------------------------------------------------------------|----------------------------------------------------------------------------------------------------|
| Error occurs<br>when<br>entering the<br>Direct Print<br>mode | The error prompt displays when entering the Direct Print mode. Please unplug the USB connector from the camera and check to see if the printer is normal and the battery is full, and then restart the camera. Connect to the printer with proper operation procedures to start printing. |
| The camera<br>is down<br>while<br>removing<br>the card       | Do not remove the memory card while operating. The camera could fail by doing that. If this happens, please restart it.                                                                                                    |
| The camera<br>can't format<br>the memory<br>card             | It's not guaranteed by the digital camera to format all kinds of memory cards. If the camera can't format the memory card, please format it into FAT file system by the computer.                                                                                                    |

# Appendix

# Specification

| General            |                                                                                                    |  |
|--------------------|----------------------------------------------------------------------------------------------------|--|
| Imaging sensor     | 1/1.8" 5.17 Mega pixel CMOS sensor                                                                                                    |  |
| Active pixels      | 5.0 Mega pixel                                                                                                    |  |
| Storage media      | Built-in 32MB Flash memory<br>SD/MMC card (32/64/128/256/512 MB/1 GB/2GB)                                                                         |  |
| Sensor sensitivity | Auto ISO                                                                                                    |  |
| Lens               | F3.0/8.0,f=8.54mm                                                                                                    |  |
| Focus range        | 1.5m ~ infinity                                                                                                    |  |
| Still image        | Formats: JPEG (EXIF), DPOF, Direct Print (DPS)<br>Resolution: SVGA, 1.3M, 3M, 5M, 12M (firmware<br>interpolation)<br>Quality: Fine, Normal, Basic |  |
| Movie clips        | MPEG-4 (AVI, MOV, ASF,)<br>640 x 480 30 fps/320 x 240 30 fps                                                                                      |  |
| Audio              | Support for audio playback                                                                                                    |  |
| Zoom               | 4x digital zoom                                                                                                    |  |
| TFT screen         | 2.5-inch LTPS                                                                                                    |  |
| Flash              | Auto/Off/Force                                                                                                    |  |
| White balance      | Auto/Sunny/Cloudy/Tungsten/fluorescent                                                                                                    |  |
| EV compensation    | -2.0 EV ~ +2.0 EV                                                                                                    |  |
| Self timer         | Off, 5 seconds, 10 seconds, 30 seconds (user definable)                                                                                           |  |
| PC interface       | USB 2.0 Full speed                                                                                                    |  |

| General        |                                                 |  |  |
|----------------|-------------------------------------------------|--|--|
| TV out format  | NTSC/PAL                                        |  |  |
| Shutter        | 1/4~1/500 second                                |  |  |
| Auto power off | Off, 1 or 3 minutes (user definable)            |  |  |
| Power supply   | Single rechargeable Li-ion battery              |  |  |
| Dimension      | 120 (L) x 56 (W) x 23 (H) mm                    |  |  |
| Weight         | 129g (with batteries), 102g (without batteries) |  |  |

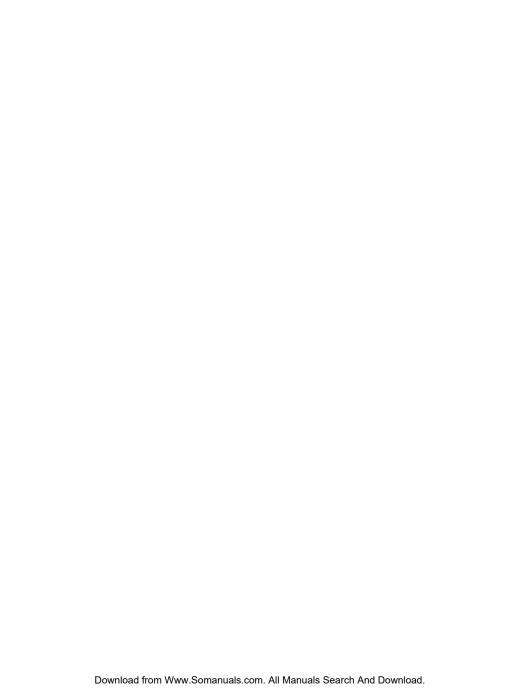

## Website

Please visit our website at <a href="www.dxgusa.com">www.dxgusa.com</a> for any product updates or special announcements

You can also check out our online support desk where you can register your product, send emails to our technical support, and find a list of frequently asked questions (FAQs).

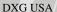

Free Manuals Download Website

http://myh66.com

http://usermanuals.us

http://www.somanuals.com

http://www.4manuals.cc

http://www.manual-lib.com

http://www.404manual.com

http://www.luxmanual.com

http://aubethermostatmanual.com

Golf course search by state

http://golfingnear.com

Email search by domain

http://emailbydomain.com

Auto manuals search

http://auto.somanuals.com

TV manuals search

http://tv.somanuals.com